# ZCB Kurzanleitung zum Schnellstart

### Version 4.1

**Zmanda Inc.**

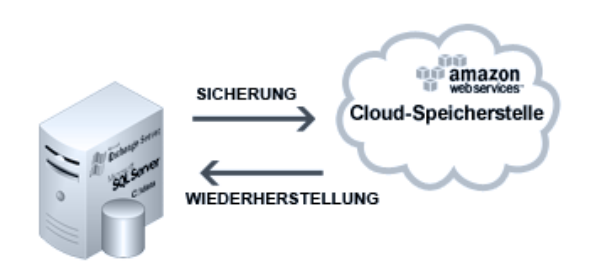

#### Inhalt

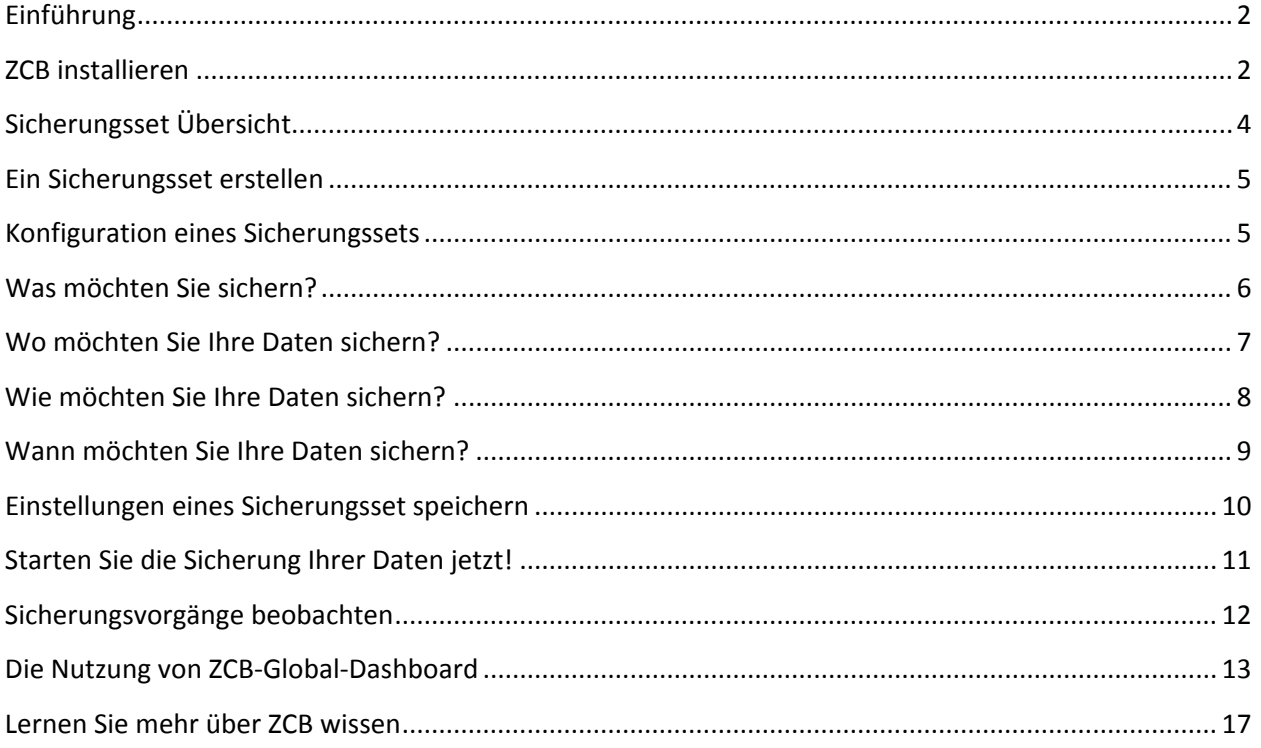

# **Einführung**

Zmanda Cloud Backup ist ein sicheres und intuitives Datensicherungsprogramm, das die Sicherung von Windows PCs und Servers auf lokalen Datenträgern und/oder auf entfernten Rechenzentren sowie Cloud‐Speicherstellen (z.B. Amazon S3) ermöglicht. Mit Zmanda Cloud Backup, stehen Ihnen folgende Sicherungs‐Typen zur Auswahl:

- Windows Dateien und Ordner
- Microsoft SQL Server 2000, 2005 und 2008
- Microsoft Exchange Server 2003, 2007 und 2010
- Microsoft Share Point Server 2007, 2010 und WSS 3.0
- Windows SystemStand (Register, Zertifikat‐Server und aktive Verzeichnisinformationen)

ZCB is einfach, in weniger als 15 Minuten können Sie anfangen Ihre Daten zu sichern. Diese Anleitung wird Inhen helfen Ihr erstes Sicherungsset zu konfigurieren und zu sichern.

# **ZCB installieren**

Bevor Sie anfangen:

- ) Vergewissern Sie sich , dass Sie JRE 6 (Das 20‐ste Update oder höher) auf Ihrem System installiert haben. Sie können eine Ihrem System entsprechende JRE Version (32 bit oder 64 bit) hier herunterladen.
- ) Überprüfen Sie, dass Ihre Sicherheits‐ und Anti‐Virus‐Software eine Installation von den System Services auf Ihrem System erlauben.

Mit ZCB nutzen Sie eine höchst robuste Amazon S3 Umgebung. Die Abrechnung und die Nutzungsstatistiken werden von Amazon‐Web‐Services erstellt, hervor ist es wichtig ZCB und Amazon S3 Cloud korrekt einzurichten, dafür führen Sie bitte die folgenden Schritte durch:

- ) Kaufen Sie ZCB beim Klicken auf das "**Kaufen**"‐Symbol, auf Zmanda Website. Nach erfolgreicher Registrierung auf der Zmanda Netzwerkseite, werden Sie auf die Webseite von Amazon weitergeleitet. Nachdem Sie Ihre Zahlungsinformationen eingegeben haben, werden Sie zurück auf die Zmanda Netzwerk‐Download‐Seite umgeleitet.
- ) Laden Sie das ZCB und Ihr Zmanda S3 Zertifikat (das Zertifikat heißt **s3.zmanda** ) von Ihrem Zmanda‐Netzwerk‐Konto. Das Zertifikat wird nur zur Identifizierungszwecken von

ZCB und Amazon S3 Cloud benutzt. Es kann nicht zu anderen Zwecken (z.B. Verschlüsselung ) benutzt werden.

- ) Installieren Sie ZCB. Sie werden gefragt, ein neues Kennwort für einen neuen Windows Benutzer, unter dem Namen **amandabackup,** zu erstellen. Bitte vergessen Sie das Kennwort nicht und speichern Sie es an einem sicheren Ort. Sie werden das Kennwort für bestimmte kompliziertere Verfahren zukünftig brauchen.
- ) Bitte starten Sie **Zmanda Cloud Backup**, Sie finden es in Ihrem Programm Verzeichnis. Wenn Sie Windows Vista, Windows 7, Windows Server 2008 nutzen, bitte markieren Sie ZCB und klicken Sie auf die rechte Maustaste, dann wählen Sie "Als Administrator ausführen".
- ) Als ZCB gestartet ist, importieren Sie das **s3.zmanda** Zertifikat, das Sie von Ihrem Zmanda‐Netzwerk‐Konto heruntergeladen haben. Benutzen Sie dazu eine der unter aufgeführten Optionen.

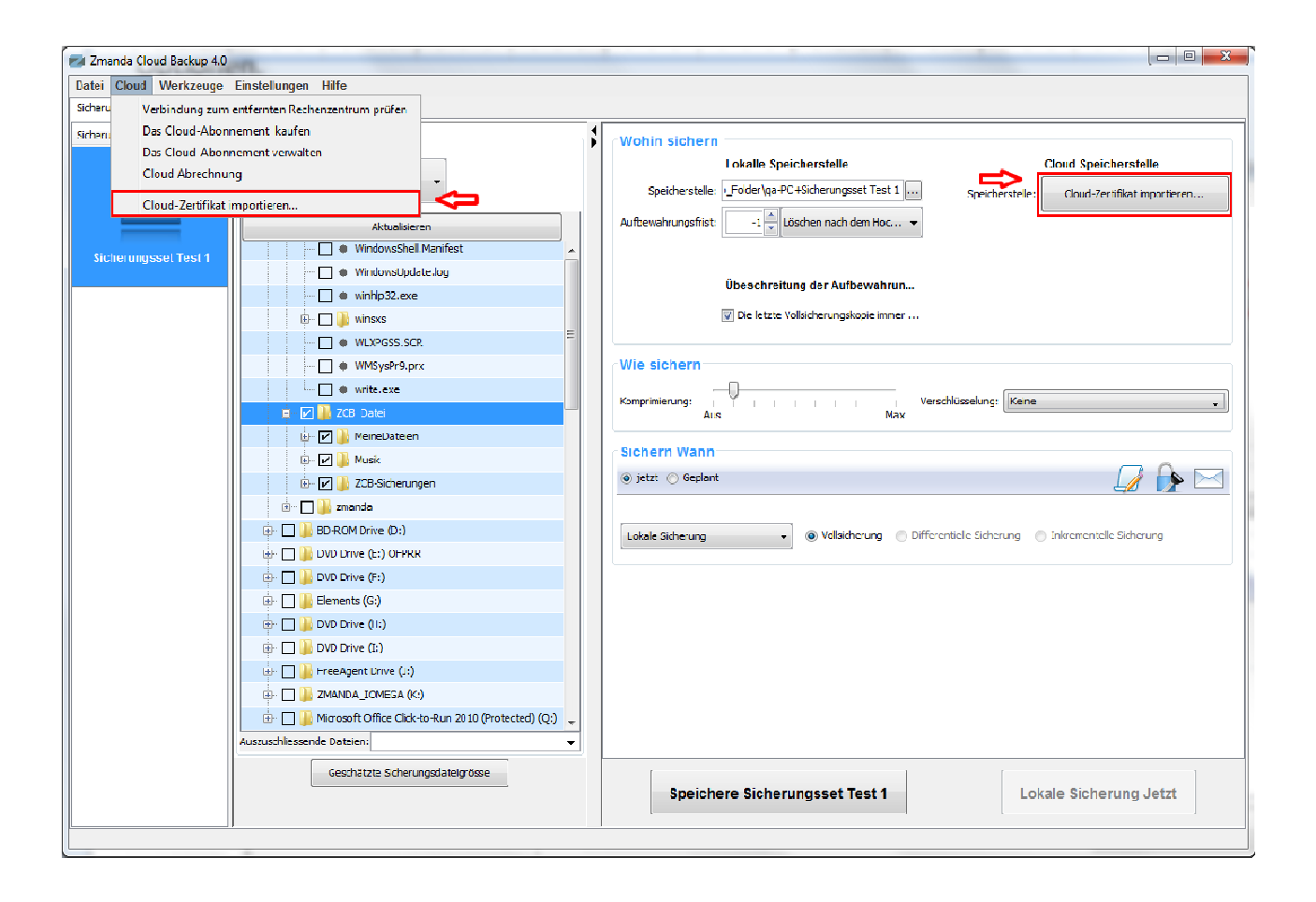

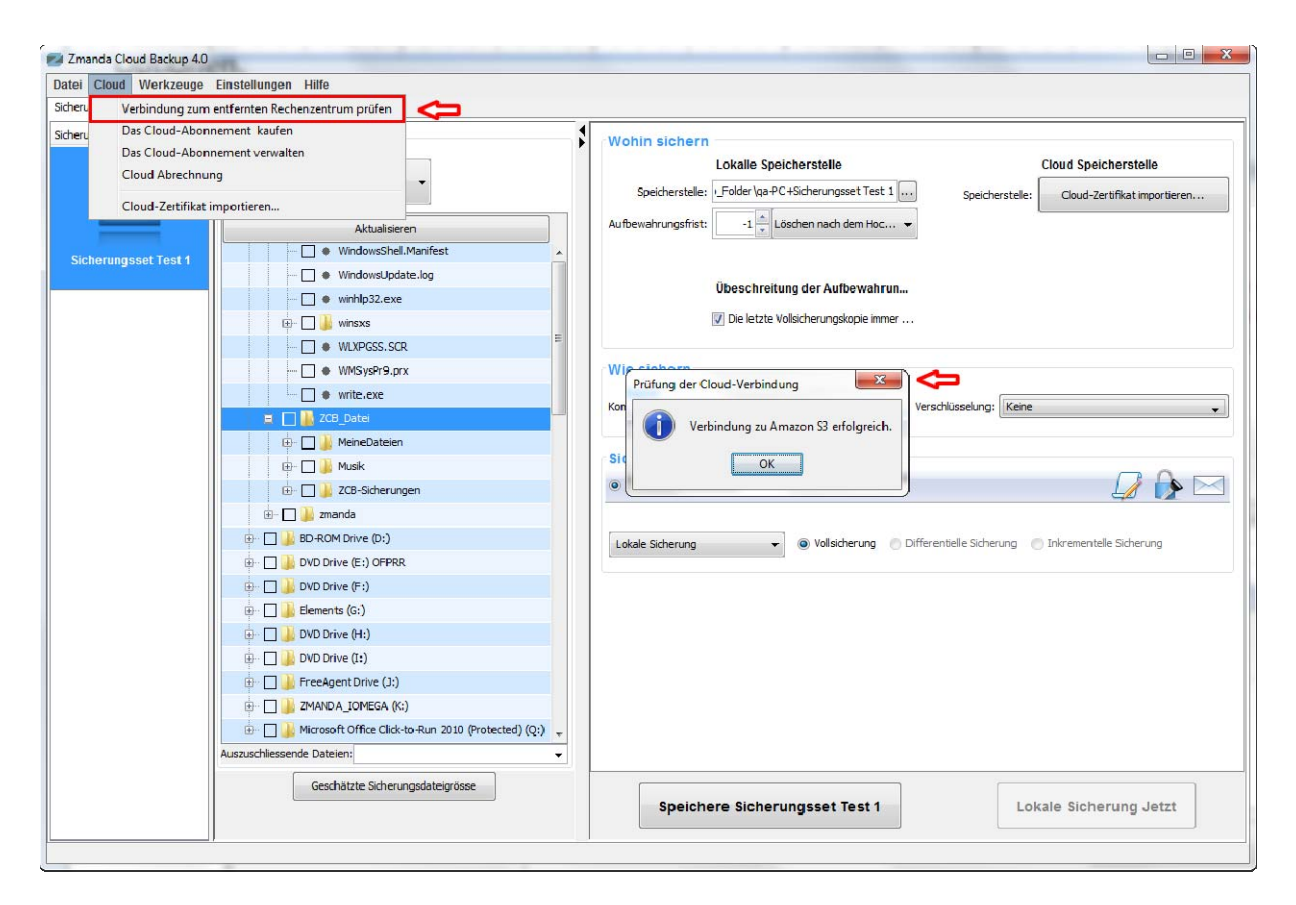

Um zu prüfen, dass Sie alle Schritte so weit erfolgreich durchgeführt haben, klicken Sie auf **Cloud > Cloud Verbindung prüfen**, so wie im Beispiel oben. War die Verbindung erfolgreich ‐ so haben Sie alles richtig gemacht und können ZCB jetzt nutzen.

## **Sicherungsset Übersicht**

Selbstverständlich, eine Aufgabe Ihre Daten zu sichern und die gesicherten Dateien zu verwalten verpflichtet Sie auf die vier folgenden Fragen zu antworten:

- ) Was möchten Sie sichern?
- ) Wo und für wie lange möchten Sie Ihre gesicherten Dateien aufbewahren?
- ) Wie möchten Sie Ihre Daten sichern?
- ) Wann möchten Sie Ihre Daten sichern?

Ein ZCB Sicherungsset ist nichts mehr als die Antworten auf die oben genannten Fragen.

### **Ein Sicherungsset erstellen**

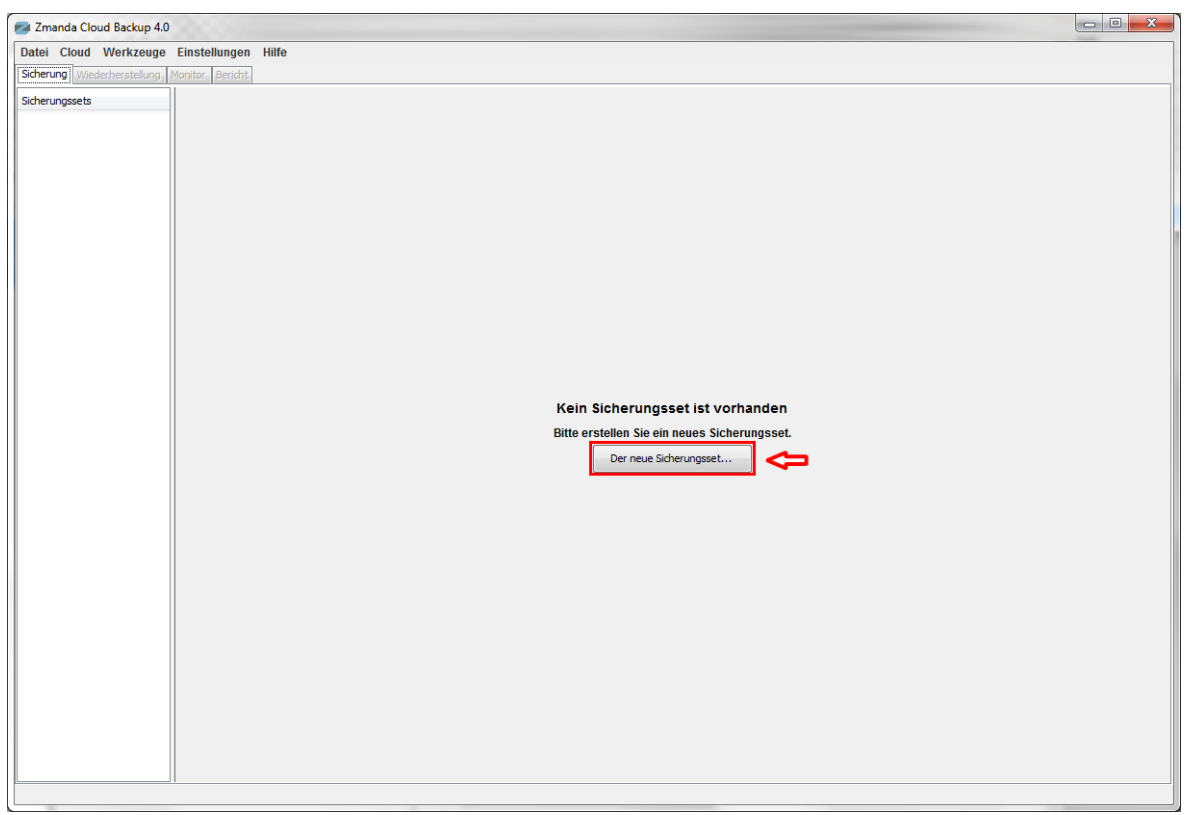

Wenn Sie ZCB das erste Mal starten, werden Sie gefragt ein neues Sicherungsset (wie im Beispiel oben) zu erstellen, wählen Sie diese Option und erstellen Sie Ihr erstes Sicherungsset.

Bitte beachten Sie, dass ein Sicherungsset‐Name kann nur bis zu 32‐Zeichen lang sein und darf keine, für das Windows reservierten, Zeichen (so wie  $\wedge$ )? .<>\*":+&) enthalten.

### Konfiguration eines Sicherungssets

Um ein neues Sicherungsset zu konfigurieren, bitte schauen Sie sich die folgenden Beispiele an und beantworten Sie die 4 wichtigsten Fragen:

#### Was möchten Sie sichern?

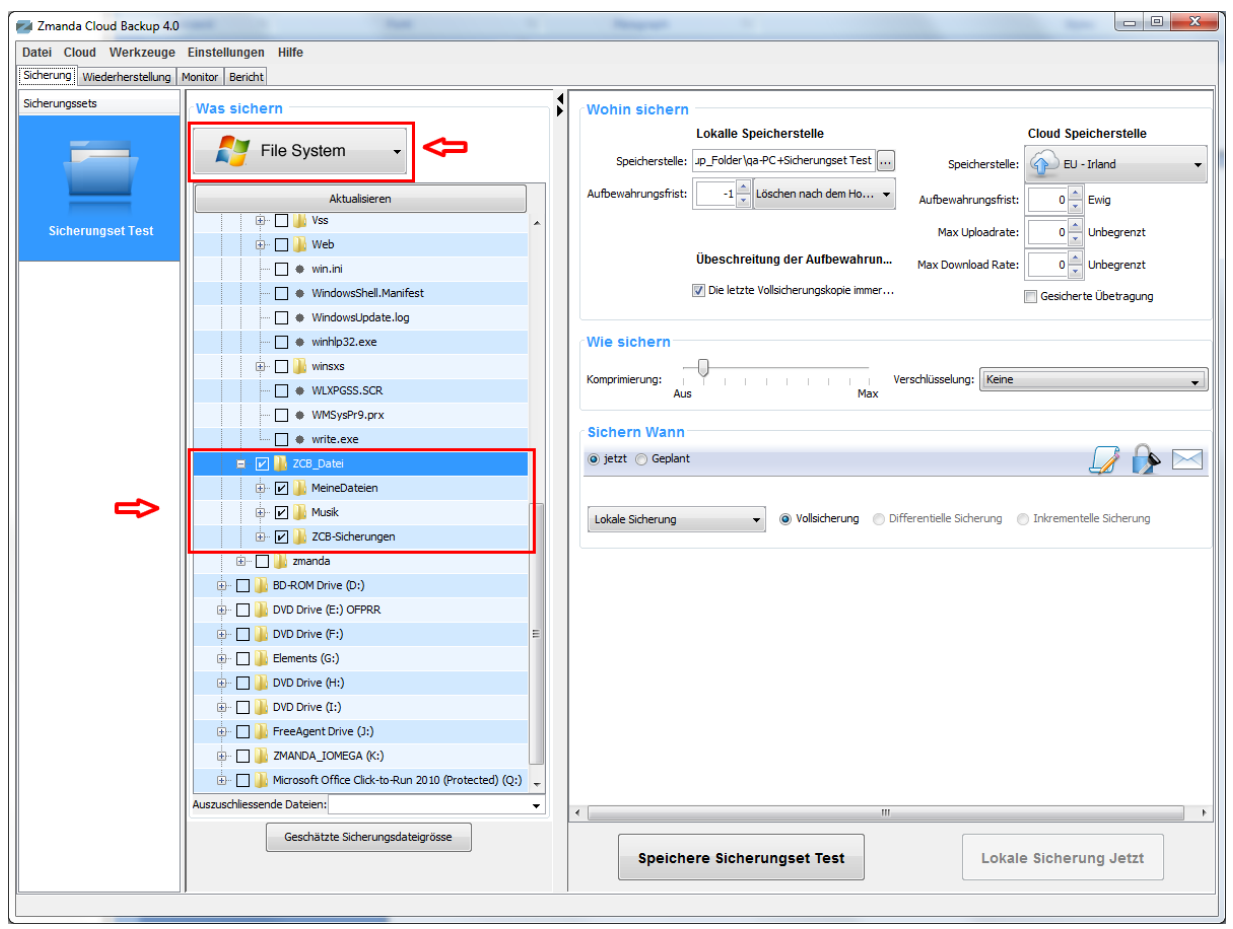

Wählen Sie einen Sicherungstyp - ein Datensystem oder eine Anwendung z.B. Microsoft **Exchange Server** aus. Haben Sie ein Datensystem ausgewählt, wählen Sie nun bitte die Dateien und Ordner die Sie sichern möchten. Um diese Aufgabe zu beschleunigen, wählt ZCB automatisch Dateien und Ordner in Ihrem Hauptverzeichnis aus. Die Dateien, die Sie nicht Ihrem Sicherungsset einschließen möchten, können Sie einfach abwählen.

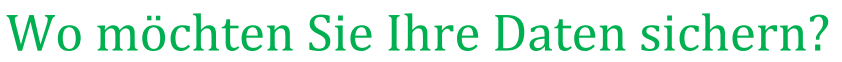

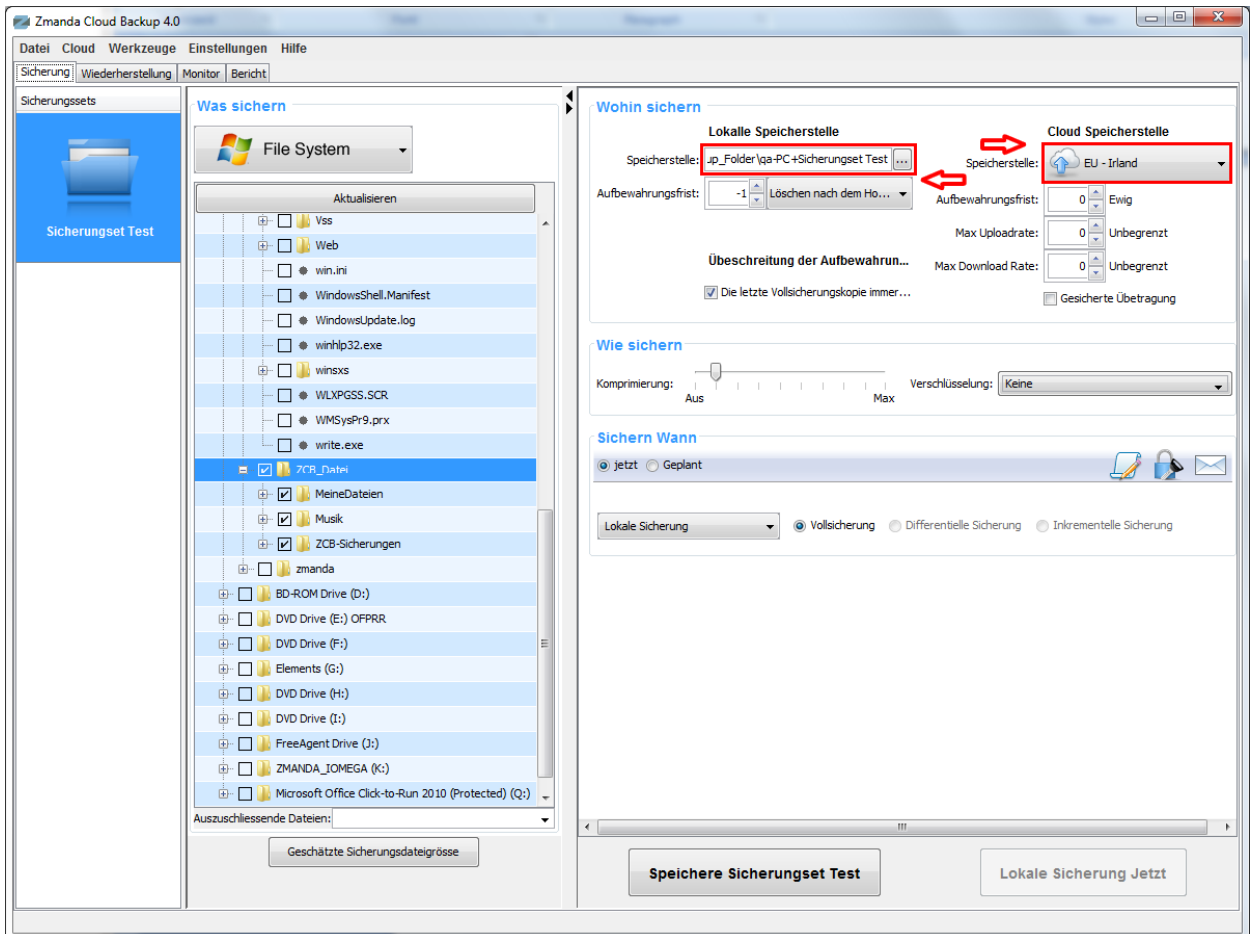

Nun wählen Sie bitte eine Speicherstelle für Ihre Sicherungskopien. Sie haben die folgenden Möglichkeiten:

- ) Nur in der Cloud: Wählen Sie das gewünschte Amazon‐Rechenzentrum aus dem Dropdown‐Menü unter "**Cloud Speicherstelle**" aus
- ) Nur auf einer lokalen Festplatte: Benutzen Sie die Schaltfläche "**Durchsuchen**" um eine lokale Speicherstelle auszuwählen.
- ) Beides: in der Cloud und auf einer lokalen Festplatte: Treffen Sie je eine Auswahl für beide Speicheroptionen.

Vergessen Sie nicht das Kontrollkästchen "**Gesicherte Übertragung**" zu markieren um eine verschlüsselte SSL‐Datenübertragung in die Cloud zu ermöglichen.

#### Wie möchten Sie Ihre Daten sichern?

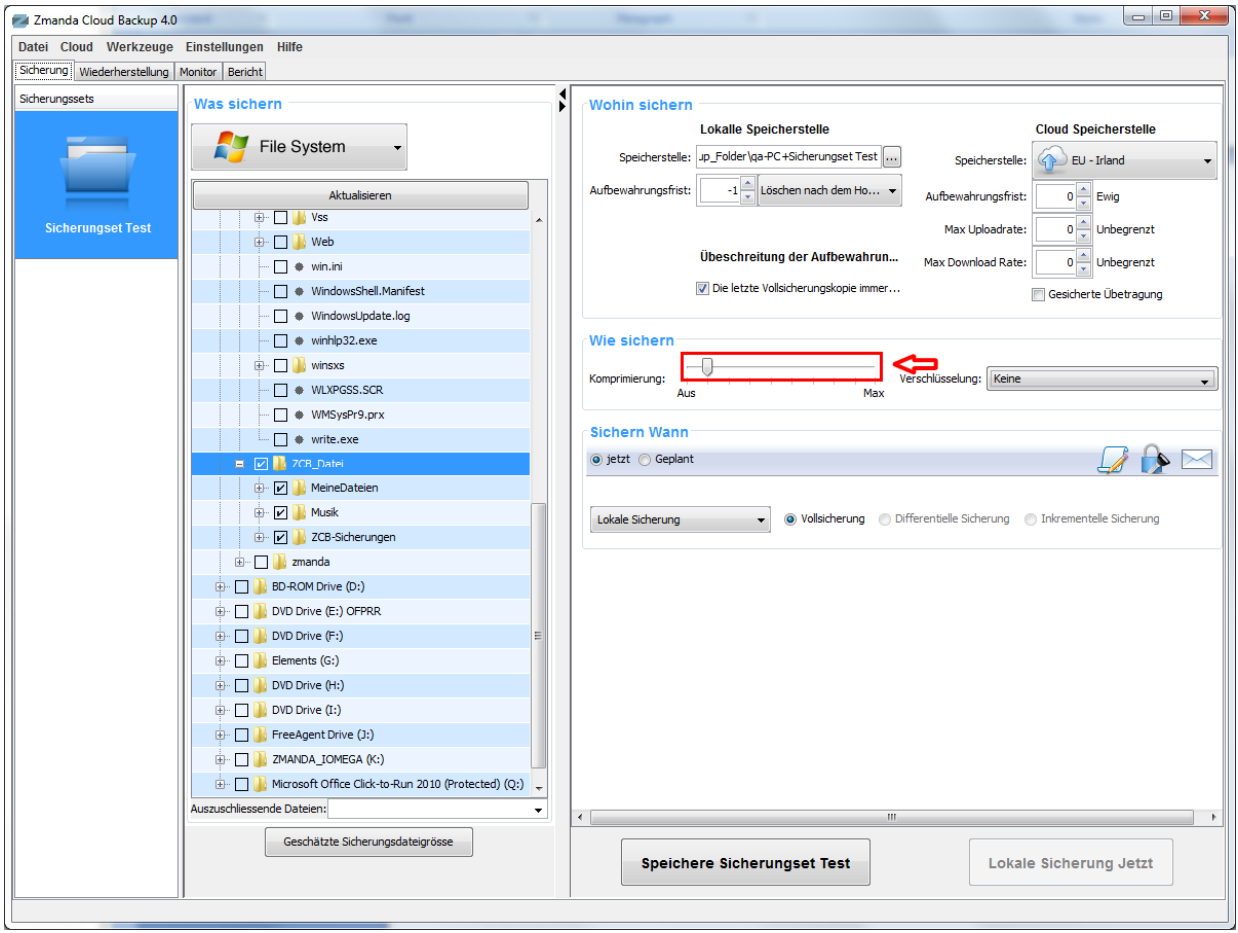

Bestimmen Sie der Grad für die Komprimierung, um die Größe Ihres Sicherungssets, das in die Cloud übetragen und dort gespeichert werden soll, zu minimieren. Als Sie ZCB besser kennenlernen, können Sie Ihre Daten mit einem Verschlüsselungszertifikat verschlüsseln, um für die maximale Sicherheit Ihrer Daten zu sorgen. Weitere Informationen über die ZCB‐Verschlüsselungsoptionen finden Sie im Benutzerhandbuch von ZCB.

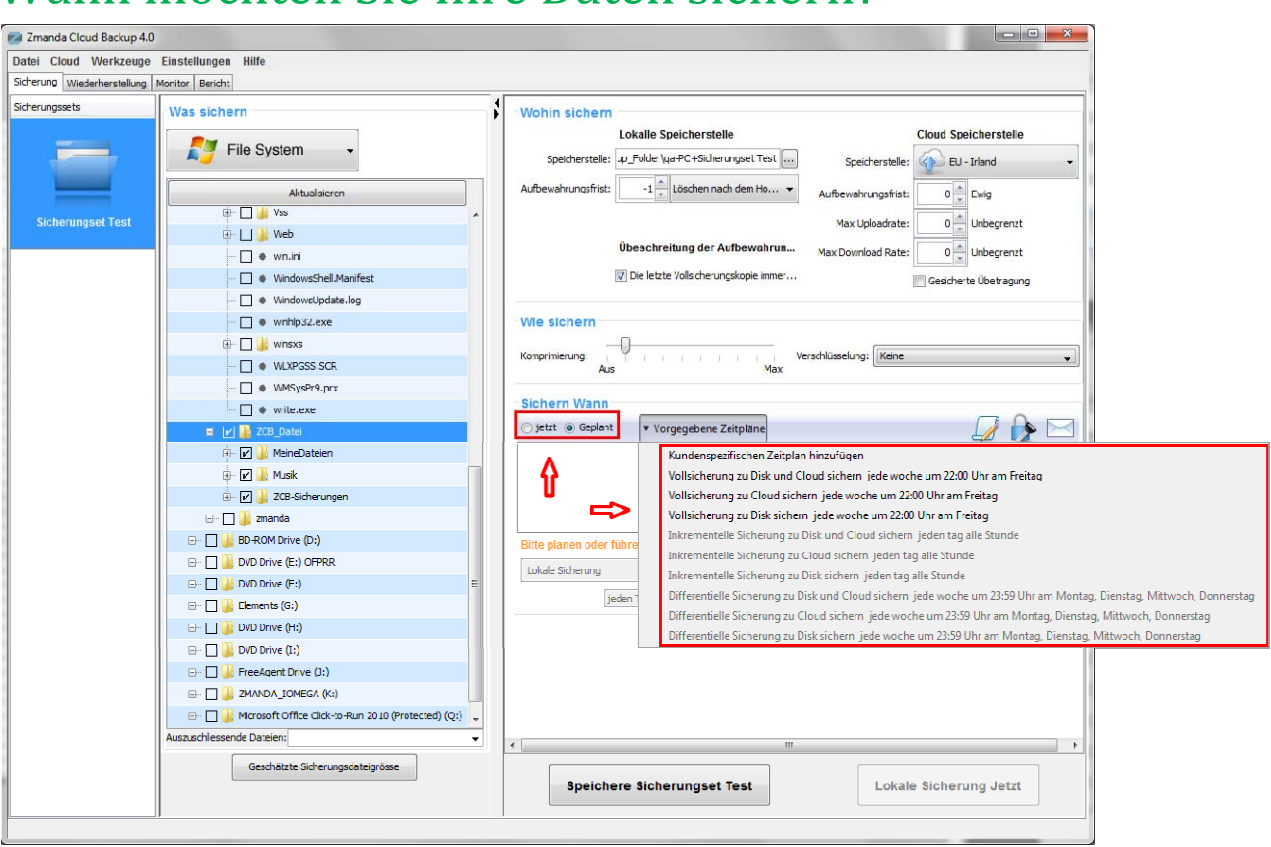

#### Wann möchten Sie Ihre Daten sichern?

Wenn Sie eine Sicherung manuell starten möchten, klicken Sie bitte auf das "**Name des Sicherungssets sichern**"‐Button auf dem Sofortige‐Sicherung‐Tab. Wenn Sie im Gegenteil einen Sicherungszeitplan erstellen möchten, gehen Sie bitte zum Planmäßige‐Sicherung‐Tab und klicken Sie bitte auf " Vorgegebene Zeitpläne ", jetzt können Sie eine der vorgegebenen Optionen auswählen, sie eventuell ändern, oder einen neuen Zeitplan ganz nach Ihrem Wunsch erstellen.

### Einstellungen eines Sicherungsset speichern

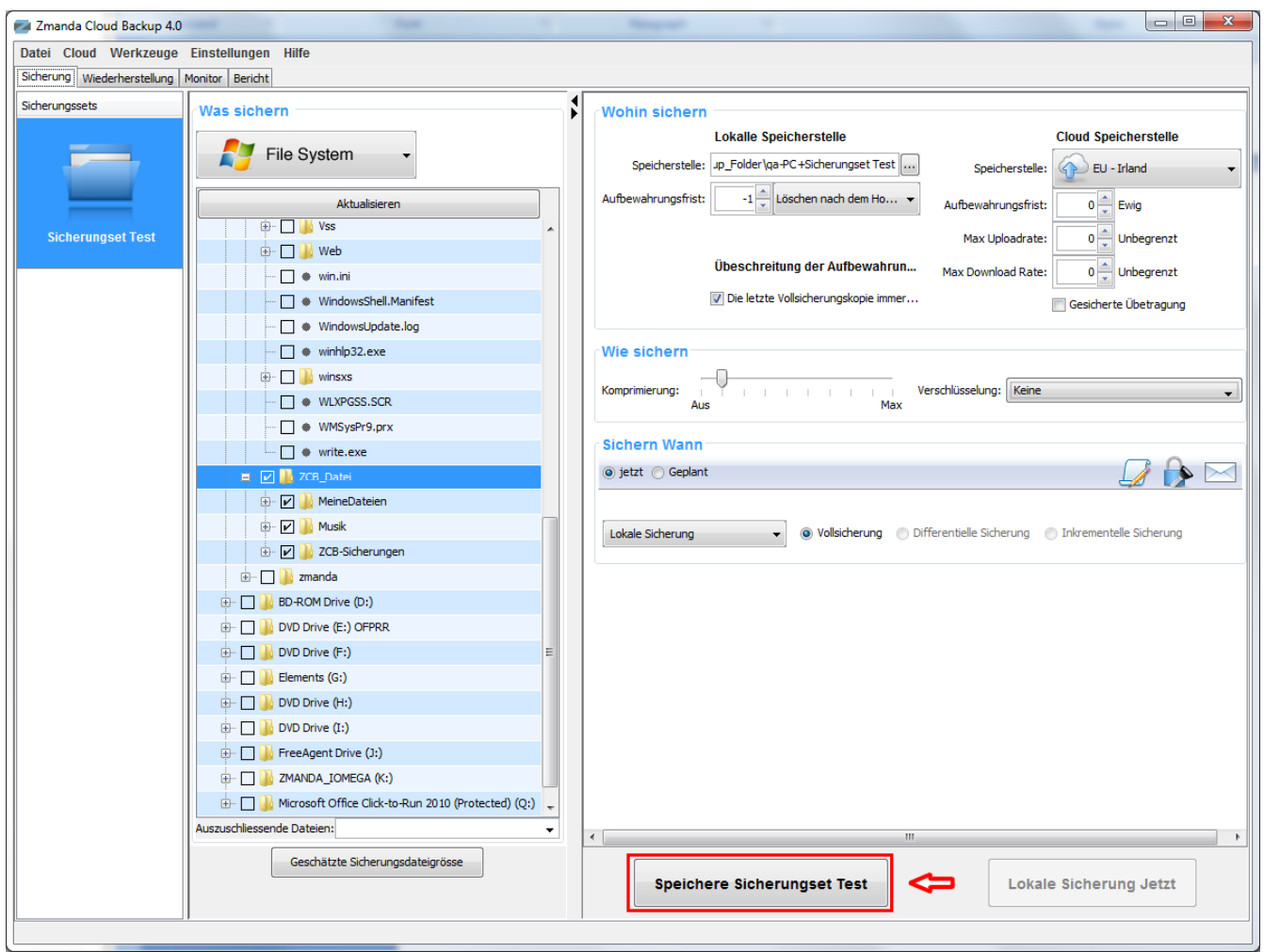

Gratulation! Sie haben gerade Ihr erstes Sicherungsset konfiguriert.

Speichern Sie die Sicherungssetkonfigurationen beim Klicken auf den "**Speichere** *Name des Sicherungssets*" Knopf links unten.

# Starten Sie die Sicherung Ihrer Daten jetzt!

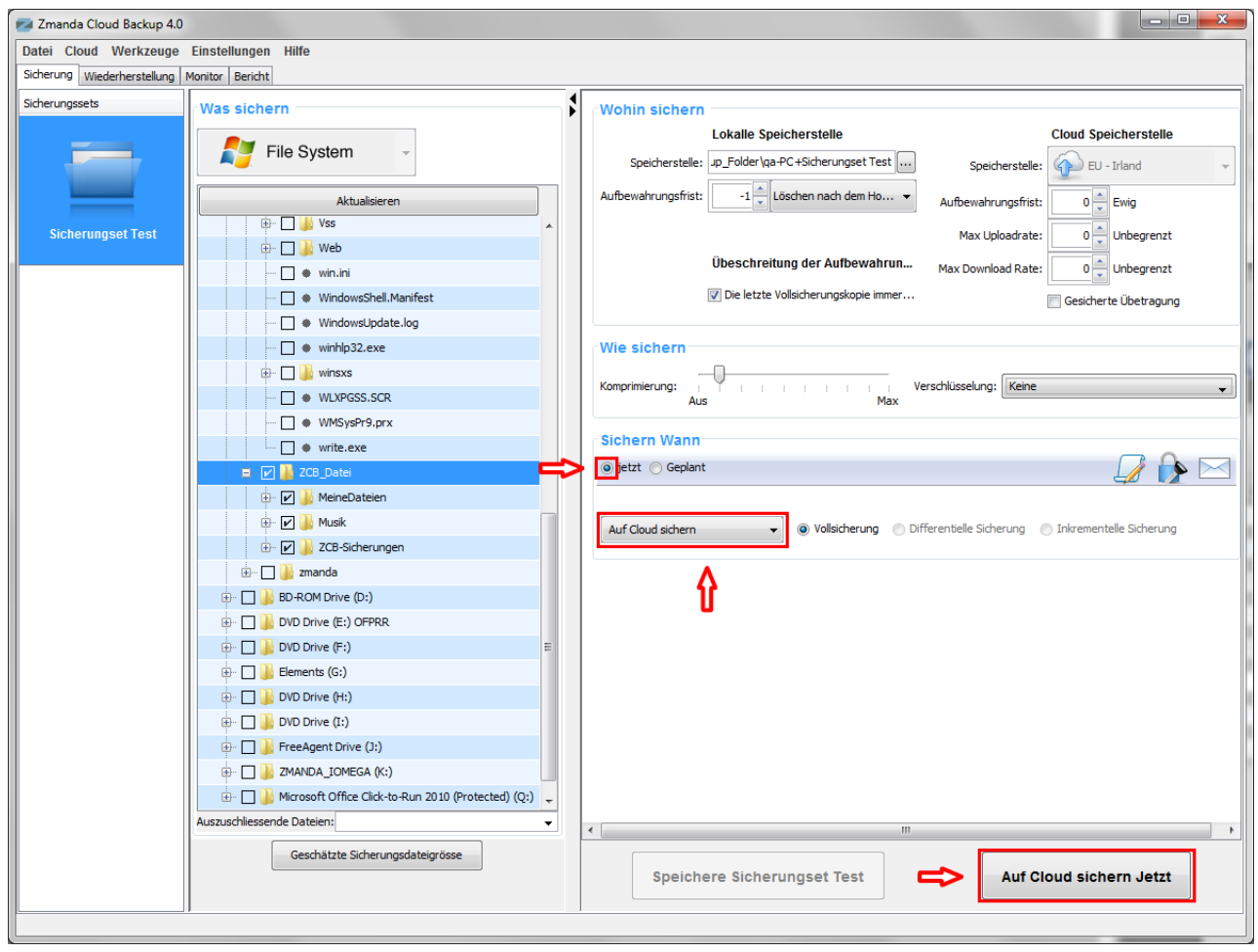

Wenn Sie einen oder mehrere Zeitpläne erstellt haben, brauchen Sie nichts mehr zu tun, denn die Sicherungsvorgänge werden jetzt nach Ihrem Plan von alleine laufen.

Wenn Sie noch keine Zeitpläne erstellt haben und möchen stattdessen einen Sicherungset sofort in der Cloud sichern, so können sie es tun und zwar so:

- ) In dem "**Cloud‐Speicherstelle**"‐Drop‐Down‐Menu wählen Sie eine Amazon‐S3‐Region aus
- ) Speichern Sie das Sicherungsset
- ) Auf dem Tab "**Sofortige Sicherung**" wählen Sie eine "**Unmittelbar in der Cloud sichern**" – Option aus
- ) Klicken Sie auf "**Sicherungsset‐Name sichern**"

Das war's! Der Datensicherungsvorgang wird sofort gestartet und bald werden Ihre Daten durch den kompletten Schutzt und die Sicherheit des Amazon S3 Speichers sicher geschützt!

### Sicherungsvorgänge beobachten

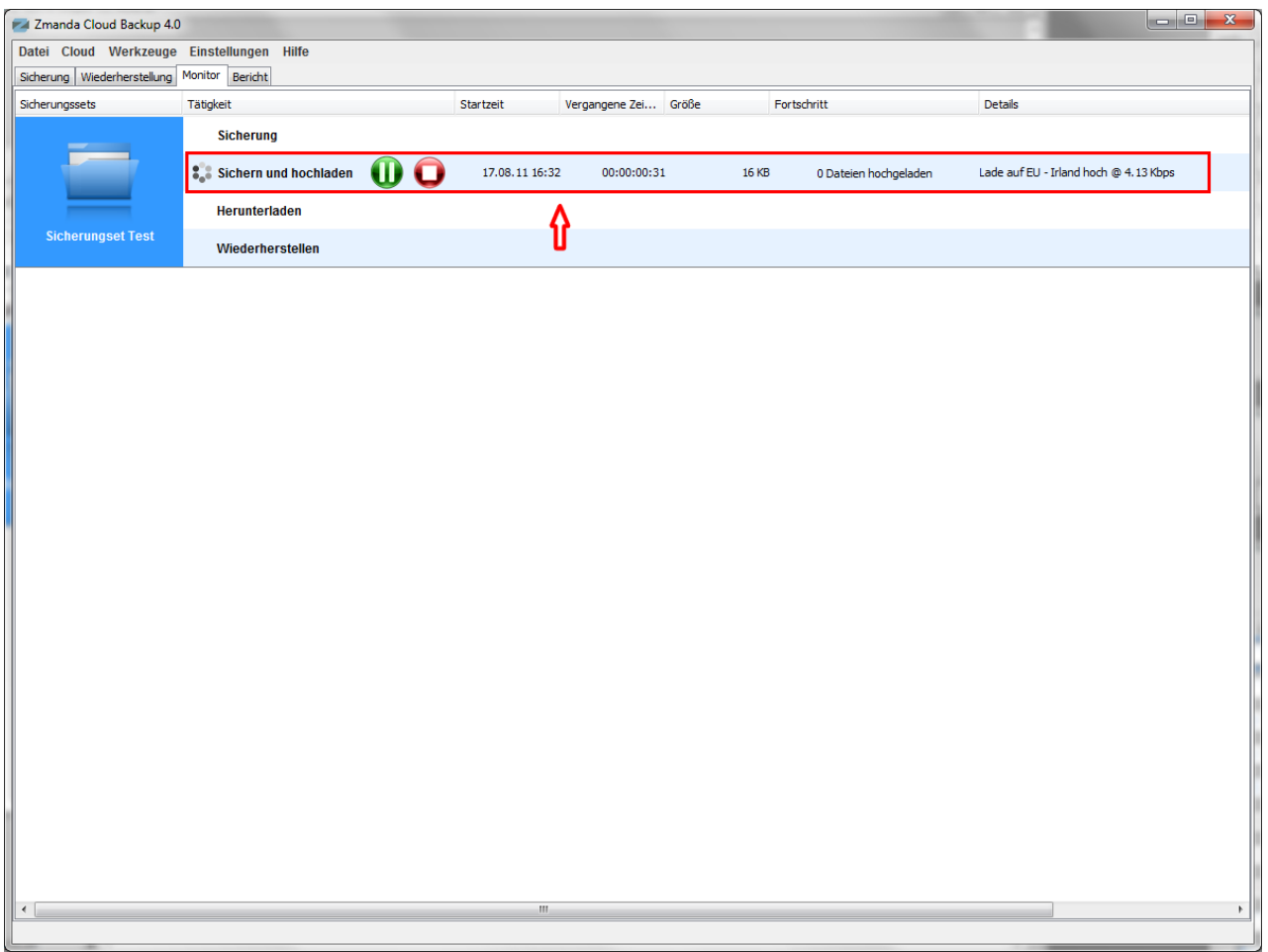

Sie können alle aktuelle Sicherungsvorgänge auf der "Monitor" Seite beobachten. Die "Monitor" Seite zeigt an, was ZCB gerade macht und zwar zu jeder Zeit, damit Sie genau wissen welches Sicherungsset gerade gesichert wird und wie ist der gemachte Fortschritt in jedem Sicherungsvorgang.

#### Die Nutzung von ZCB‐Global‐Dashboard

ZCB‐Global‐Dashboard ist eine neue Online‐Benutzeroberfläche, sie erlaubt dem Administrator die Datensicherungsaktivitäten von mehreren Benutzerkonten und von verschiedenen Computern auf einmal zu beobachten.

Diese Anwendung ist mit Amazon S3 Online Storage integriert und so könne Sie Ihre Datensicherungsvorgänge nicht nur beobachten sondern auch deren Erfolg direkt auf der Cloud kontrolieren.

#### **Der Zugriff auf ZCB‐Global‐Dashboard**

Zu Beginn beachten Sie bitte, dass im Moment diese Anwendung nur als Beta‐Version erhältlich ist. Immerhin wir bieten sie Ihnen zum Ausprobieren an und bitten Sie uns Ihr Feedback zuzuschicken. Um auf ZCB‐Global‐Dashboard zu zugreifen loggen Sie in Ihr Zmanda‐ Netzwerk-Konto unter http://network.zmanda.com/zgd ein.

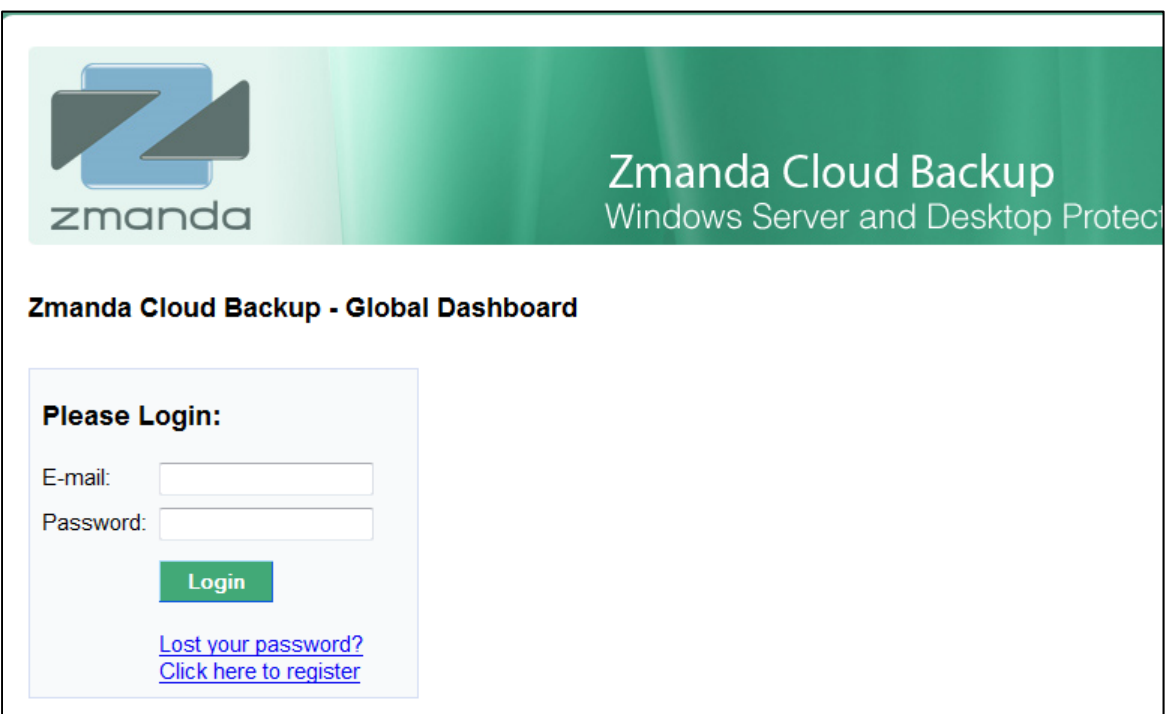

#### **Erste Schritte**

Loggen Sie sich ein und klicken Sie auf "**Update Data for Account "** Button .

ZCB‐Global‐Dashboard (ZGD) wird eine Übersicht für alle Datenbewegungen auf Ihrem Konto auf der Amazon S3 Cloud erstellen und somit die aktuellsten Informationen anzeigen.

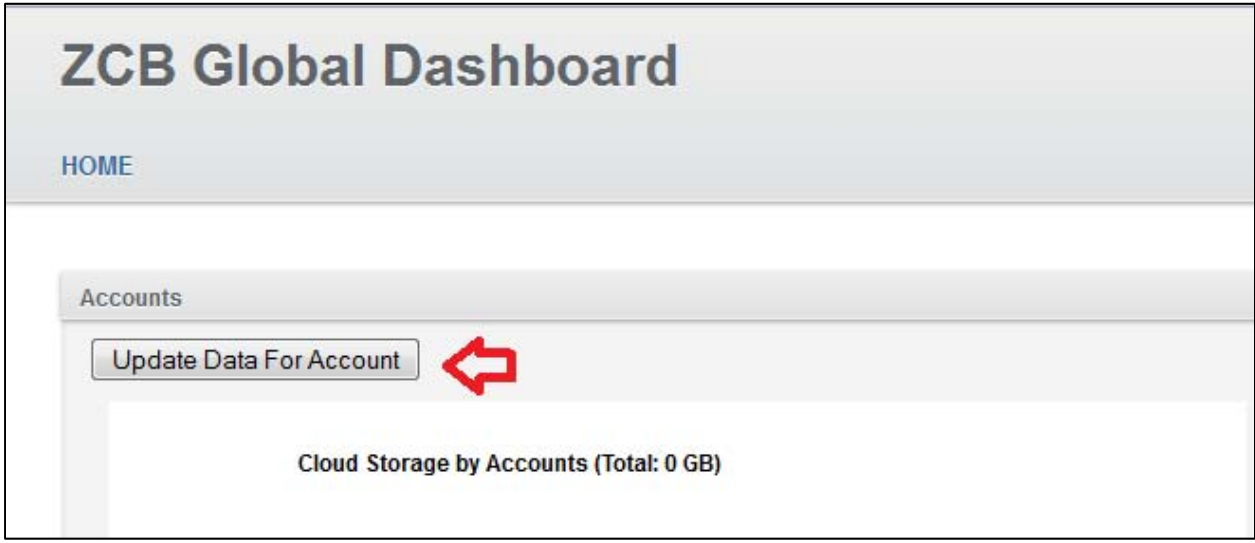

Bitte seien Sie geduldig, after Sie "**Update Data Account**" geklickt haben, die Erstellung einer Übersicht kann einige Minuten dauern, es hängt von der Anzahl und der Größe der Datensicherungsvorgängen ab.

#### **Die Nutzung von der ZCB‐Global‐Dashboard**

Bitte beachten Sie die folgenden allgemeinen Hinweise zur Verwendung:

#### **1. Navigation**

Klicken Sie auf die URLs um einen gesuchten Benutzer oder einen Datensicherungsvorgang zu finden. Ganz oben (unter der Begrüßungsnachricht), werden Sie den Weg zu der aktuellen Seite sehen.

Sie können auf diese Links klicken um in die anderen ZGD Instanzen zu navigieren. Bitte benutzen Sie die Browser Buttons "Vorwärts" und "Zurück" nicht.

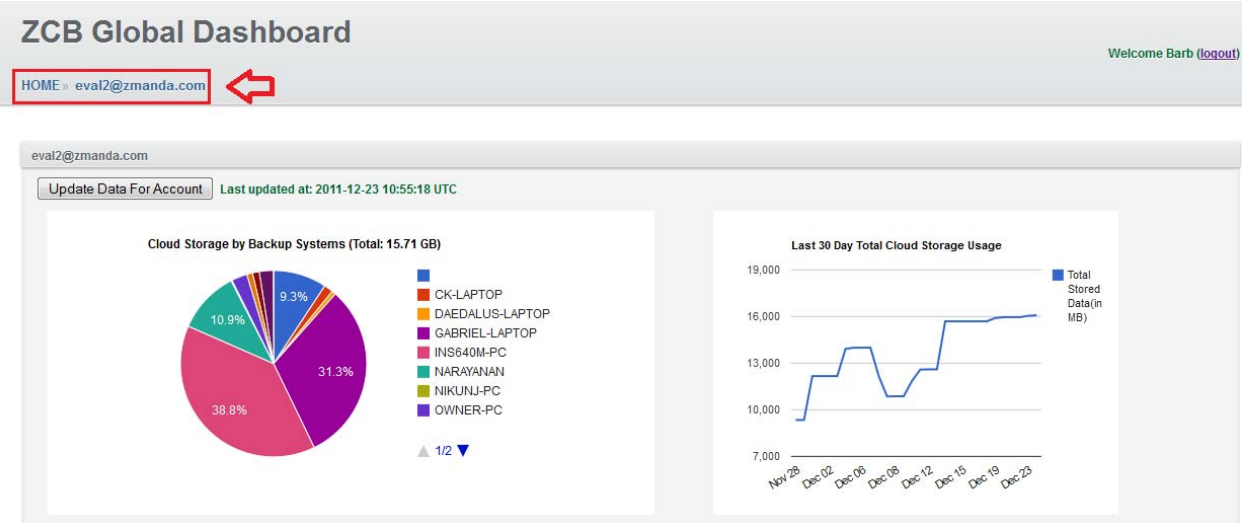

2. **Wie alt sind die angezeigten Informationen?** Die Informationen, die Sie in den ZGD Graphen sehen, zeigen den aktuellen Datenstand von der Zeit der letzten Synchronisierung. Die genaue Uhrzeit der letzten Synchronisierung ist neben dem "**Update Data for Account"** Button (siehe unten) angezeigt.

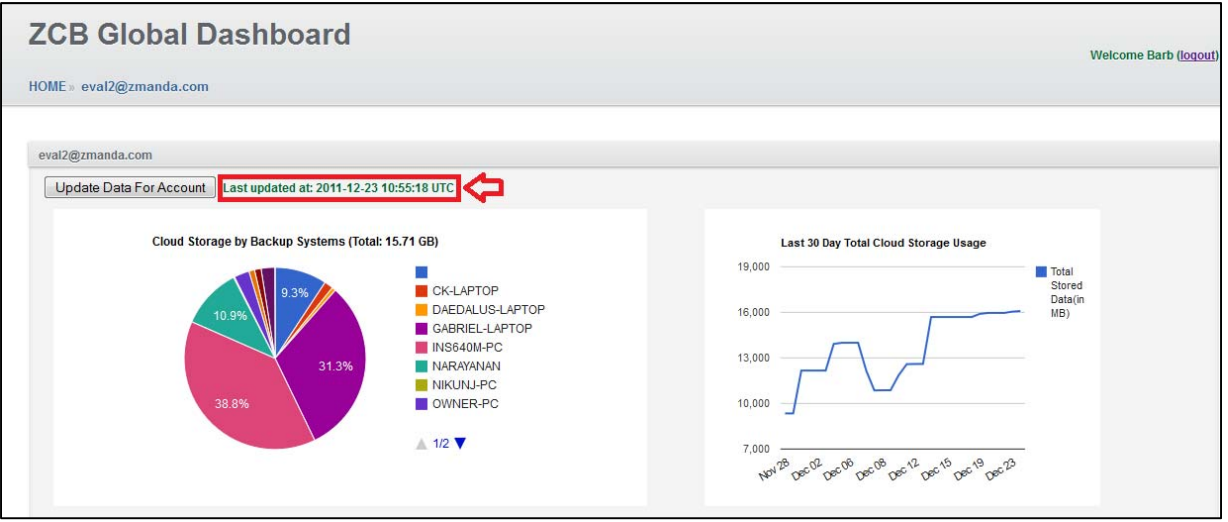

Wenn Sie möchten, können Sie auf den "**Update Data for Account"** Button klicken um die angezeigten Informationen neu zu aktualisieren.

3. **"Last 30 day Cloud Storage Usage" Graph:** Dieser Graph zeigt die gesamte Cloud‐ Speicher‐Nutzung über die Zeit an. Da dieser Graph ein linearer Graph ist, muss ZGD mindestens zweimal die Daten mit Amazon S3 Daten synchronisiert haben. Klicken Sie bitte auf "**Update Data for Account"** Button oder auf "**Update Data for All Accounts "** Button um die notwendinge Synchronisation zu initiiren.

#### **Andere ZCB‐Konten mit Hilfe der ZGD beobachten**

Diese Eigenschaft ist nur für die ZCB‐Wiederverkäufer verfügbar, sie erlaubt die mehrere ZCB‐ Konten mit einem Haupt‐Konto zu beobachten. Wenn Sie über mehrere ZCB‐Konten verfügen und kein Wiederverkäufer sind, schreiben Sie uns bitte eine E-Mail an zcb@zmanda.com, wir werden Ihnen die Nutzungsanleitung für diese Eigenschaft zuschicken). Um die anderen ZCB-Konten zu Ihrem Haupt‐Konto dazu zu addieren, klicken Sie bitte auf "**Add another ZCB account**" Link (siehe unten):

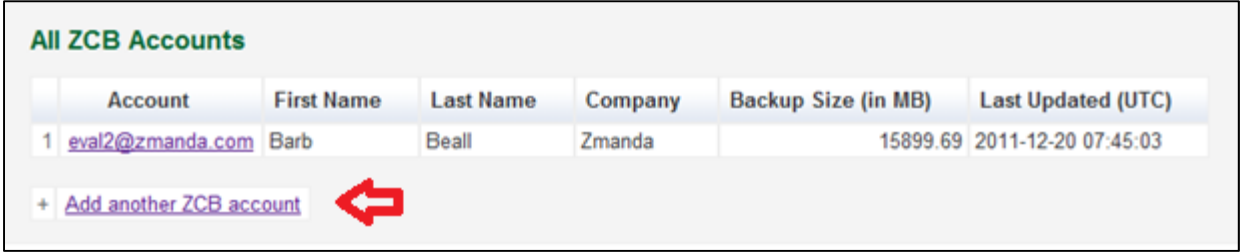

Danach geben Sie bitte die E‐Mail‐Adressen , die Sie für die Amazon S3 und für den Zmanda Netzwerk ( http://network.zmanda.com ) für Ihr anderes ZCB‐Konto angegeben haben, an. Klicken Sie auf "**Send"** Button. Sehen Sie bitte den Beispiel unten an:

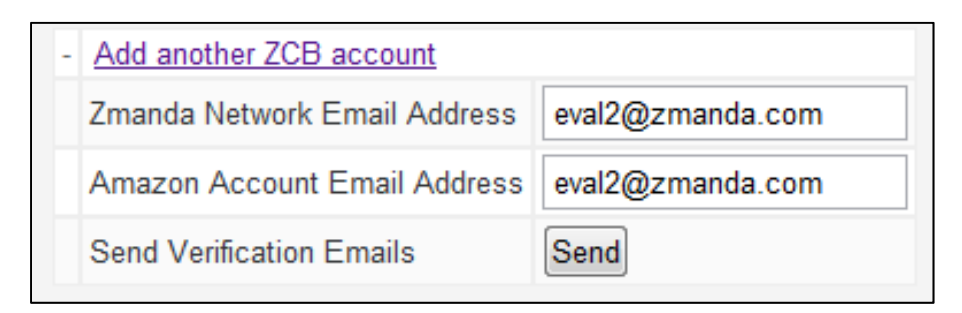

ZGD wird Ihnen an jede E‐Mail‐Adresse eine Bestätigungsmail zuschicken. Als Sie die Bestätigungsmails bekommen, klicken Sie bitte auf die Überprüfingslinks. Danach wieder klicken Sie bitte auf "**Update Data for Account"** Button oder auf "**Update Data for All Accounts"** Button, damit ZGD alle Informationen über die neuen dazu addierten ZCB‐Konten holt und anzeigt.

### Lernen Sie mehr über ZCB wissen

Wir verstehen, dass Sie noch mehr Fragen über Ycb haben werden. Im ZCB Benutzerhandbuch und auf der ZCB FAQs Website haben Sie die Möglichkeit noch mehr über ZCB kennenzulernen.

Auf Zmandas Forumsseiten unter http://forums.zmanda.com können Sie Ihre Fragen stellen und von ZCB‐Gemeinschaftswissen profitieren.

Wenn Sie eine technische Frage haben sollen, bitte erstellen Sie eine Unterstützungsanfrage, Sie tun es indem sie unter "Hilfe" in dem Topmenü der ZCB Benutzeroberfläche eine Option "**ZCB‐Kundenbetreuung kontaktieren**" auswählen. Für alle andere Fragen schreiben Sie uns an zcb@zmanda.com.